## Скидка на набор

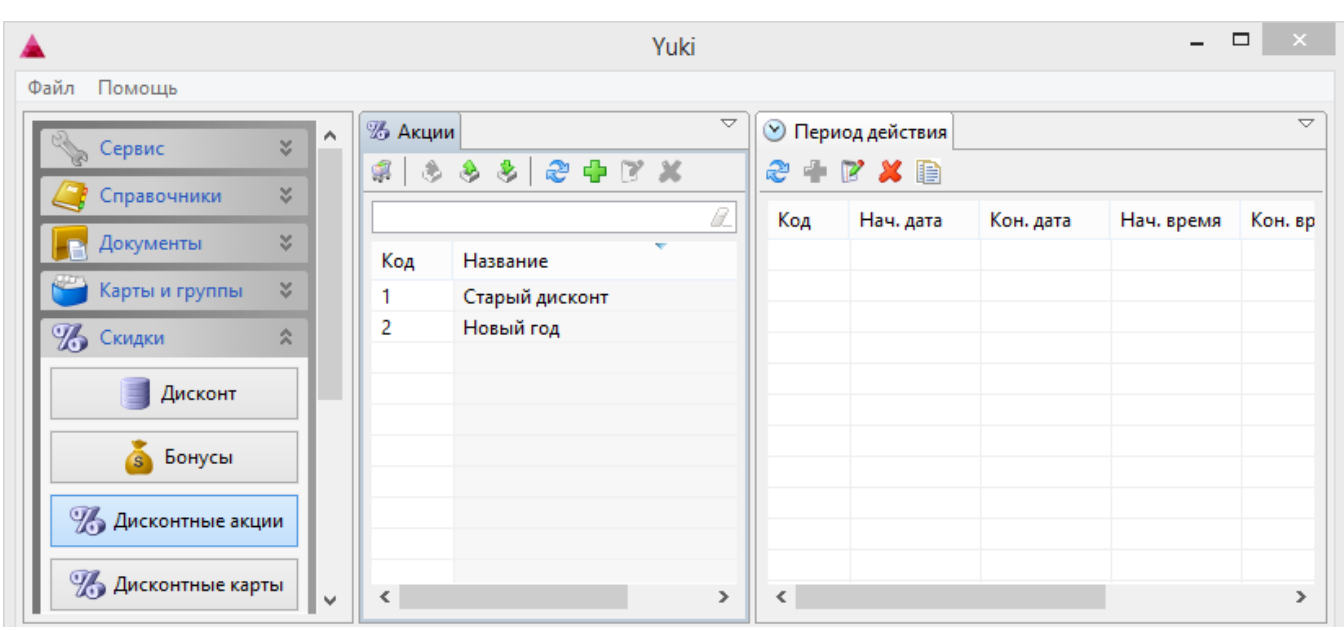

Скидка на набор в традиционной системе расчета скидок задается через пункт "Дисконтные акции" раздела "Скидки".

По умолчанию пункт меню содержит таблицы с акциями и периодом действия акций. Для наполнения и редактирования акций необходимо открыть таблицы

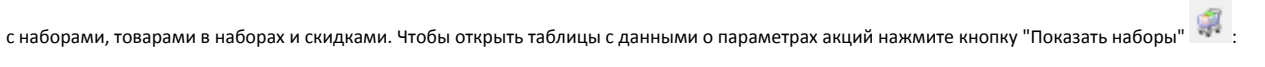

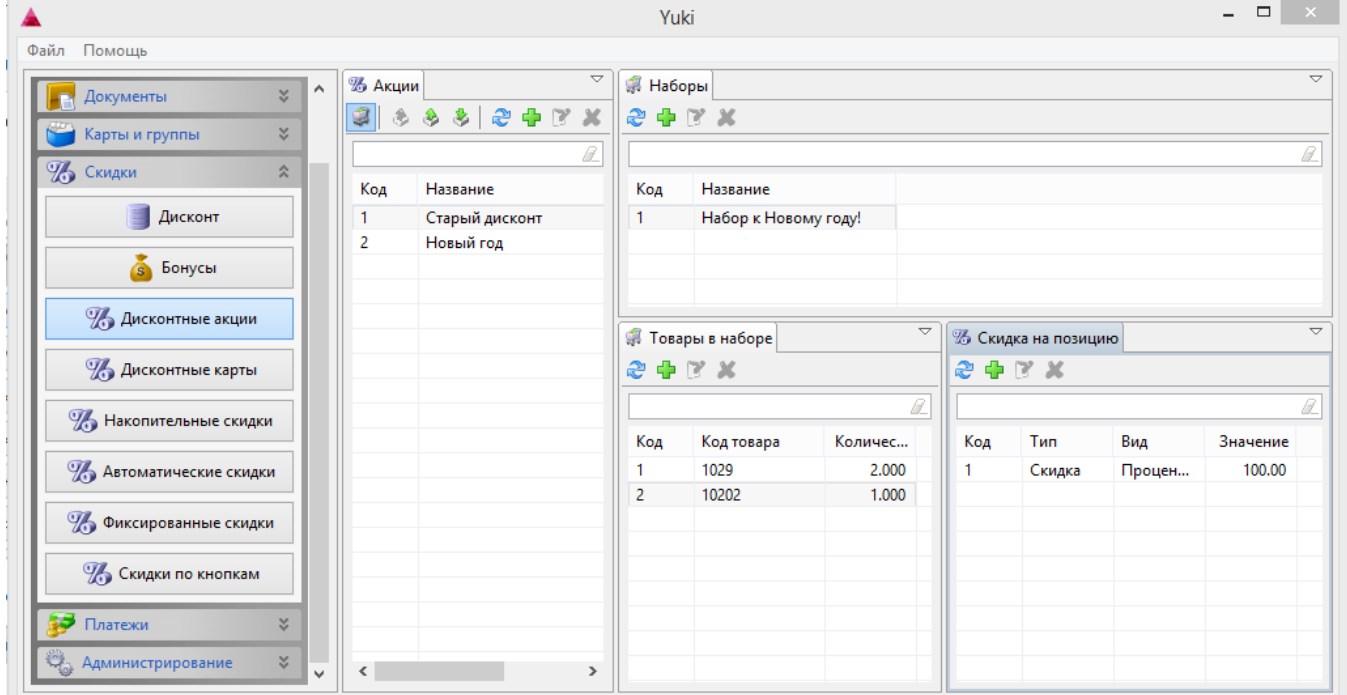

При работе с объектами акции доступны основные операции, описание которых приведено в разделе "Основные операции".

Рассмотрим порядок задания акции со скидкой на набор.

1. Для создания акции нажмите кнопку "Добавить значение" в таблице "Акции", программа откроет окно добавления дисконтной акции:

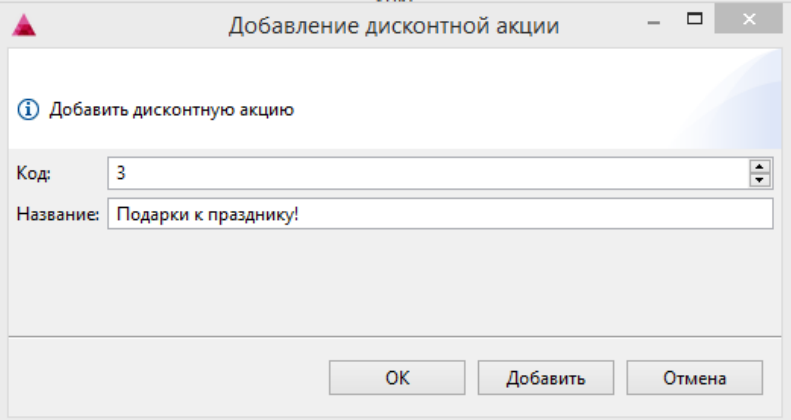

• Код. Код акции. Задается автоматически, но может быть изменен. При задании кода вручную убедитесь, что другой акции с таким кодом нет.

Название. Наименование акции.

Укажите данные и нажмите "ОК", акция будет добавлена в справочник.

2. Для задания периода действия акции выберите нужную акцию в списке и в таблице "Период действия" нажмите кнопку "Добавить значение" , программа откроет окно добавления периода:

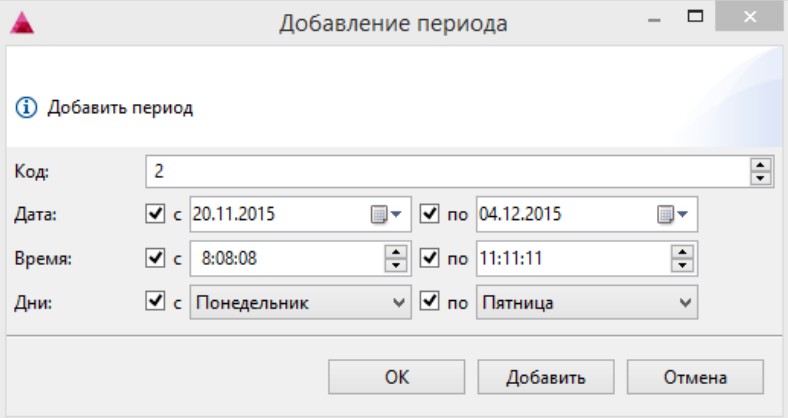

- Код. Код периода действия акции. Задается автоматически, но может быть изменен. При задании кода вручную убедитесь, что другого периода с таким кодом нет.
- Дата. Диапазон дат, в которые будет действовать акция.  $\bullet$
- Время. Диапазон времени, в который действует акция.  $\bullet$
- Дни. Дни недели, в которые акция активна.

Укажите данные и нажмите "ОК", период будет добавлен в справочник.

- 3. Откройте вкладки с наборами для задания объектов акции, нажав кнопку "Показать наборы" .
- 4. Выделите акцию, для которой необходимо добавить набор. Для создания нового набора в таблице "Наборы" нажмите кнопку "Добавить значение"

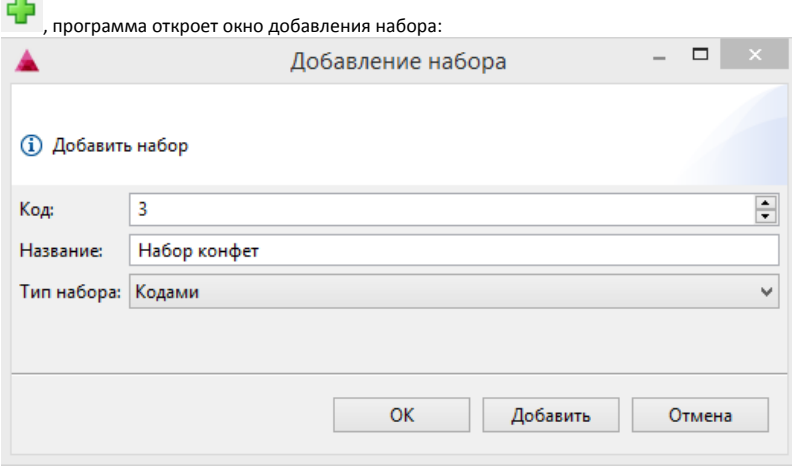

• Код. Код набора. Задается автоматически, но может быть изменен. При задании кода вручную убедитесь, что другого набора с таким кодом нет.

- Название. Наименование набора.
- Тип набора. Набор может быть задан кодами товаров или каталогами.

Укажите необходимые данные и нажмите "ОК", набор будет добавлен в справочник. Для акции может быть задано неограниченное количество наборов.

- 5. Для наполнения набора товарами выделите набор в списке. В зависимости от того, какой тип набора был выбран, программа предложит вкладку "Товары в наборе" или "Каталоги в наборе".
- 6. При составлении набора из товаров в таблице "Товары в наборе" нажмите кнопку "Добавить значение" , программа откроет окно добавления товара в набор:

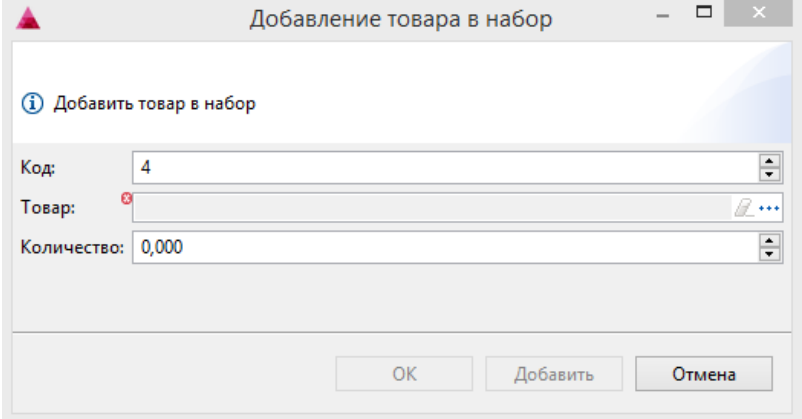

- Код. Код товара в наборе. Задается автоматически, но может быть изменен. При задании кода вручную убедитесь, что в текущем наборе другого товара с таким кодом нет.
- Товар. Товар для набора выбирается из справочника товаров при нажатии кнопки "Выбрать" .
- $\bullet$ Количество. Количество выбранного товара в наборе.

Укажите необходимые данные и нажмите "ОК", товар будет добавлен в справочник. Для набора может быть задано неограниченное количество различных видов товаров.

7. При составлении набора из каталогов в таблице "Каталоги в наборе" нажмите кнопку "Добавить значение" , программа откроет окно добавления каталога в набор:

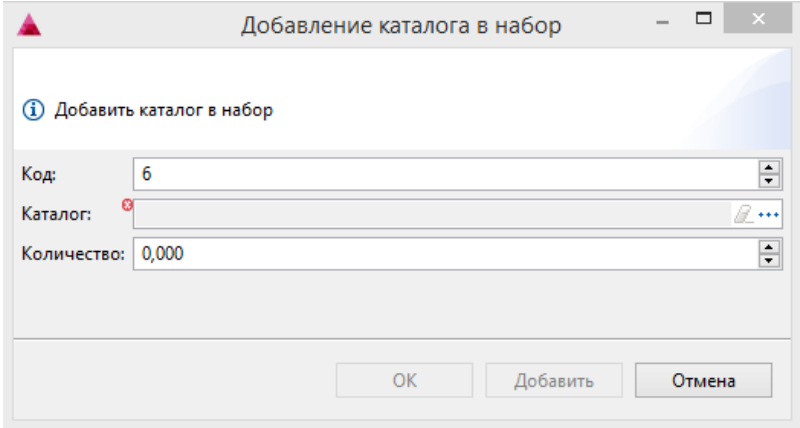

- Код. Код каталога в наборе. Задается автоматически, но может быть изменен. При задании кода вручную убедитесь, что в текущем наборе д ругого каталога с таким кодом нет.
- Каталог. Каталог для набора выбирается из справочника каталогов при нажатии кнопки "Выбрать" .
- Количество. Количество товара из выбранного каталога в наборе.
- Укажите необходимые данные и нажмите "ОК", каталог будет добавлен в справочник. Для набора может быть задано неограниченное количество каталогов с товарами.
- 8. После составления набора из товаров или каталогов необходимо назначить скидку на одну или несколько позиций из набора. Для задания скидки на

позицию выберите нужную позицию в наборе и нажмите кнопку "Добавить значение" в таблице "Скидка на позицию". Программа откроет окно

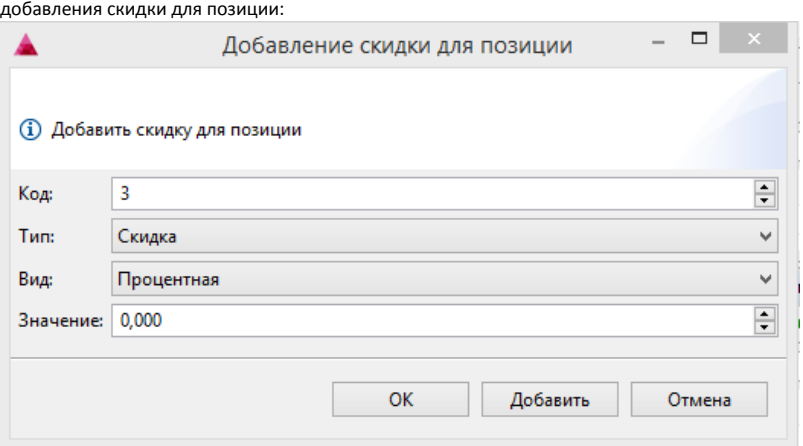

• Код. Код скидки. Задается автоматически, но может быть изменен. При задании кода вручную убедитесь, что скидки с таким кодом нет.

Тип. Тип воздействия. Выбирается из списка. Может принимать значения: скидка или надбавка.

Вид. Вид скидки. Выбирается из списка. Может принимать значения: процентная или суммовая.

• Значение. Размер скидки.

Укажите необходимые данные и нажмите "ОК", скидка будет добавлена в справочник.